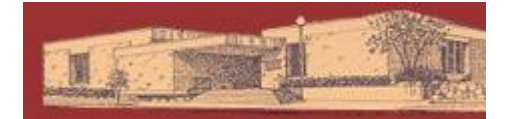

# **Digital Downloads for Android**

YOU WILL NEED:

- A valid Dickinson County Library Card and PIN
- Device with Android v1.5 or newer
- Adobe ID and password
- Access to Wi-Fi (for tablets)

Compatible file types: Adobe EPUB eBooks, Kindle eBooks (through Kindle App), MP3 audiobooks

GETTING STARTED:

-Connect to Wi-Fi. Open the Android Market and download the free OverDrive Media Console app.

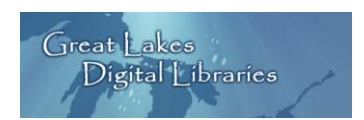

-Go to the Great Lakes Digital Libraries website [\(http://gldl.lib.overdrive.com\)](http://gldl.lib.overdrive.com/)

## CHECKING OUT BOOKS:

-You can Search for something specific, or Browse by the categories on the left side of the page.

-Choose a book in Adobe EPUB (eBook) or MP3 (audiobook) format (for Kindle eBooks, see instructions on the back)

-Add to Cart. (If Add to Cart is not an option, you may select Place a Hold and you will be notified by email when the title is available.)

The book has now been added to My Cart. Titles in your cart will remain there for 45 minutes.

-Proceed to Checkout.

-Login by selecting Dickinson County Library and entering your barcode and pin number.

-Click Confirm Checkout then Download, which will redirect you to the OverDrive App.

#### DOWNLOADING:

-Enter your Adobe ID/password, or follow prompts to create one. (This step only required once, and is not required for MP3 audiobooks.)

-Your book will download automatically into the OverDrive app. Tap to read.

## TO DELETE/RETURN A BOOK:

-From the main OverDrive app screen, tap the plus symbol to the right of your book.

-Tap Return/Delete then confirm. The book will be returned to the collection. If you don't return it early, at the end of the lending period you'll be prompted to delete all expired books when you open the OverDrive app.

## **Kindle Books on Android**

## YOU WILL NEED:

- The Kindle App from the Android Market loaded on your device
- Home computer or laptop
- An Amazon.com account
- Access to Wi-Fi (for tablets)

## GETTING STARTED & CHECKING OUT BOOKS:

-Open Kindle App on your device. Follow instructions to register with your Amazon.com login.

-Go to Great Lakes Digital Libraries website [\(http://gldl.lib.overdrive.com\)](http://gldl.lib.overdrive.com/) on your computer.

-Choose a book in Kindle format. Add to Cart. Proceed to Checkout. Login with Library Card. Confirm Checkout.

-Instead of Download on this screen, you'll see Get for Kindle. Click the link and you will be automatically redirected to Amazon.com. Sign in to your Amazon account if you haven't already.

## DOWNLOADING & DELETING:

-If you have previously linked a Kindle device or Kindle App with Amazon you'll see them in the Deliver To dropdown menu. Choose your device/app. Click Get library book. (Skip next step)

-If you have not previously linked a Kindle device or Kindle App click Get library book. Here you'll link your device/app. Click Continue.

-Now open the Kindle App on your device. The book will be in the Archive. Tap once to download and transfer to On Device section.

-Kindle books may be returned or deleted from the Manage My Kindle area of Amazon.com

For help visit the Great Lakes Digital Libraries Help Page at <http://gldl.lib.overdrive.com/Help.htm>

Additional resources – including videos and a help form you can fill out – are available from the GLDL Help Page under Support [\(http://uproc.lib.mi.us/digital/digitalmedia/\)](http://uproc.lib.mi.us/digital/digitalmedia/)